#### Excel for Beginners - Cancer Registry Analytics

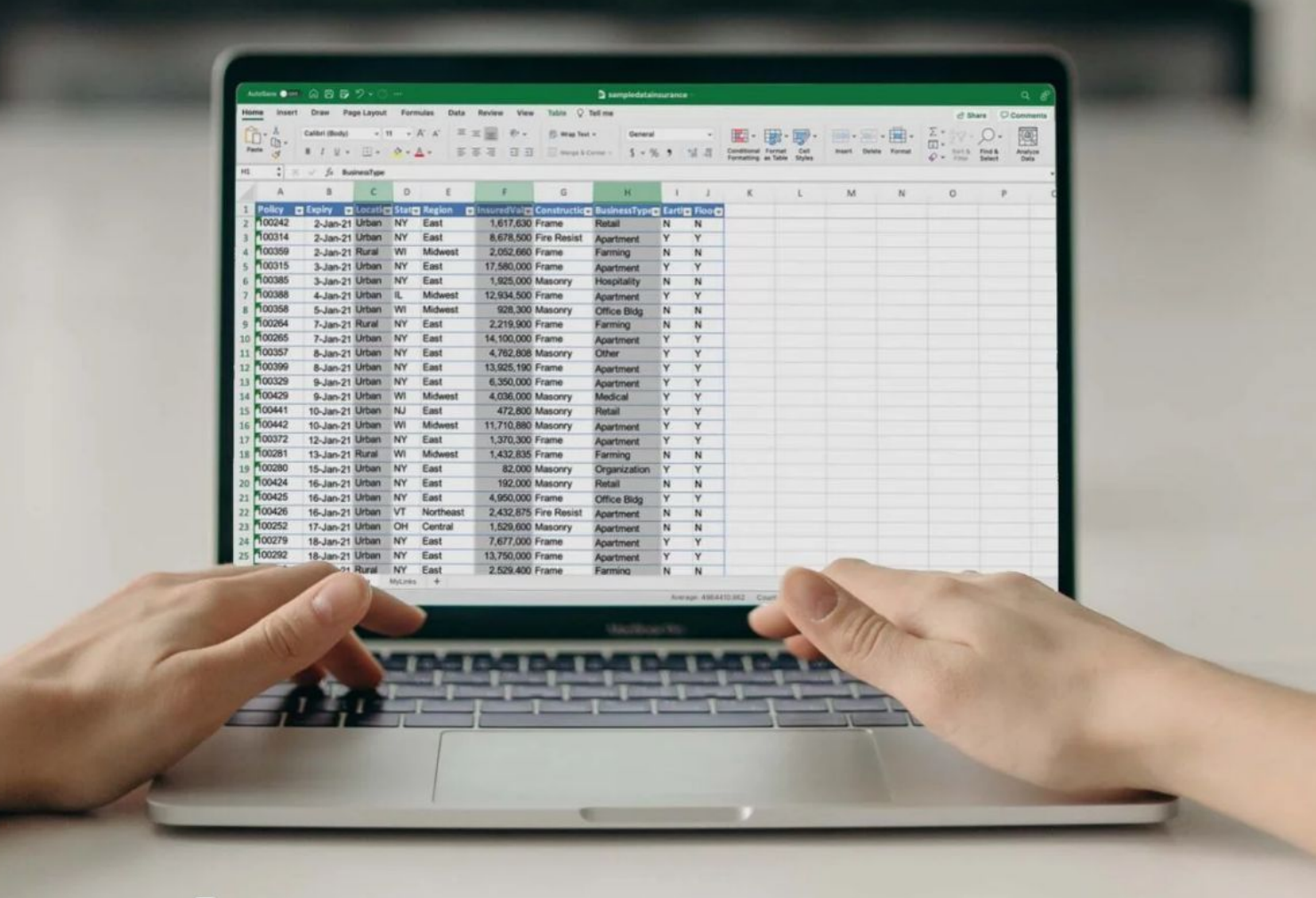

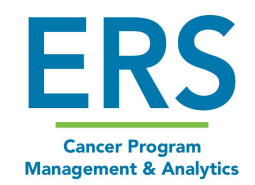

## Navigating Excel

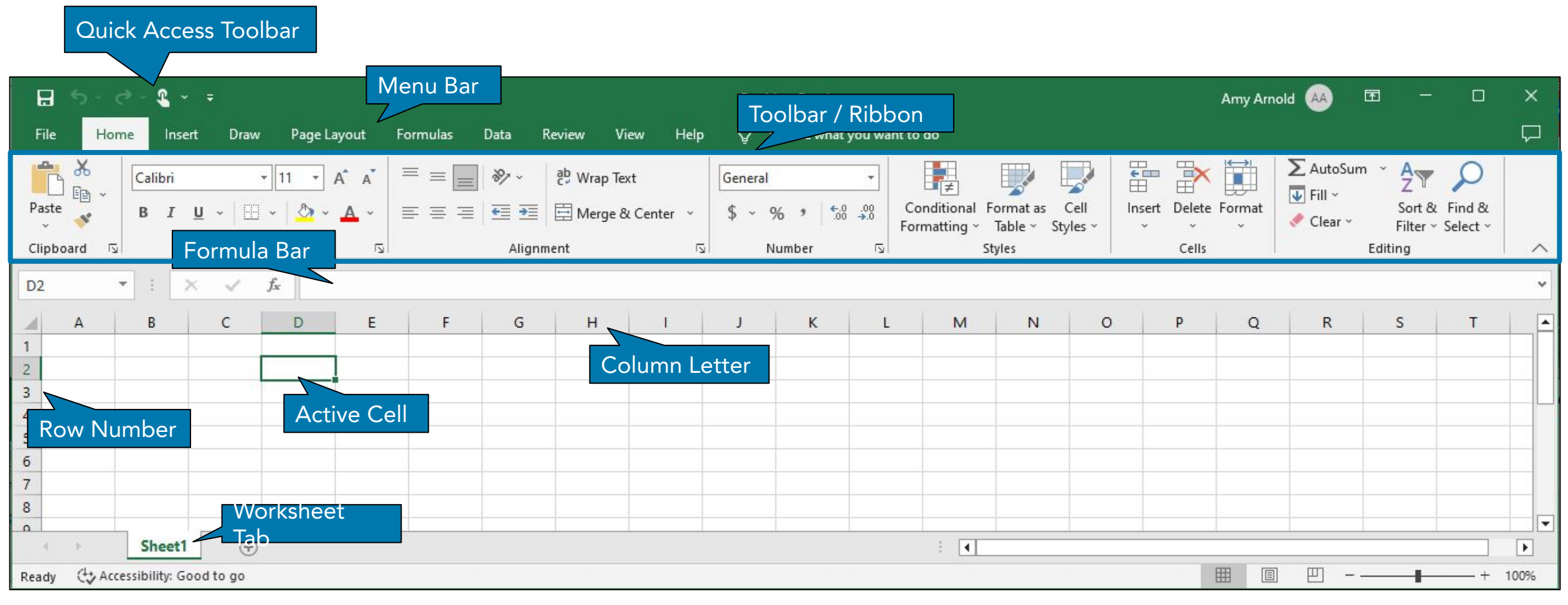

#### Icons - Font

**Management & Analytics** 

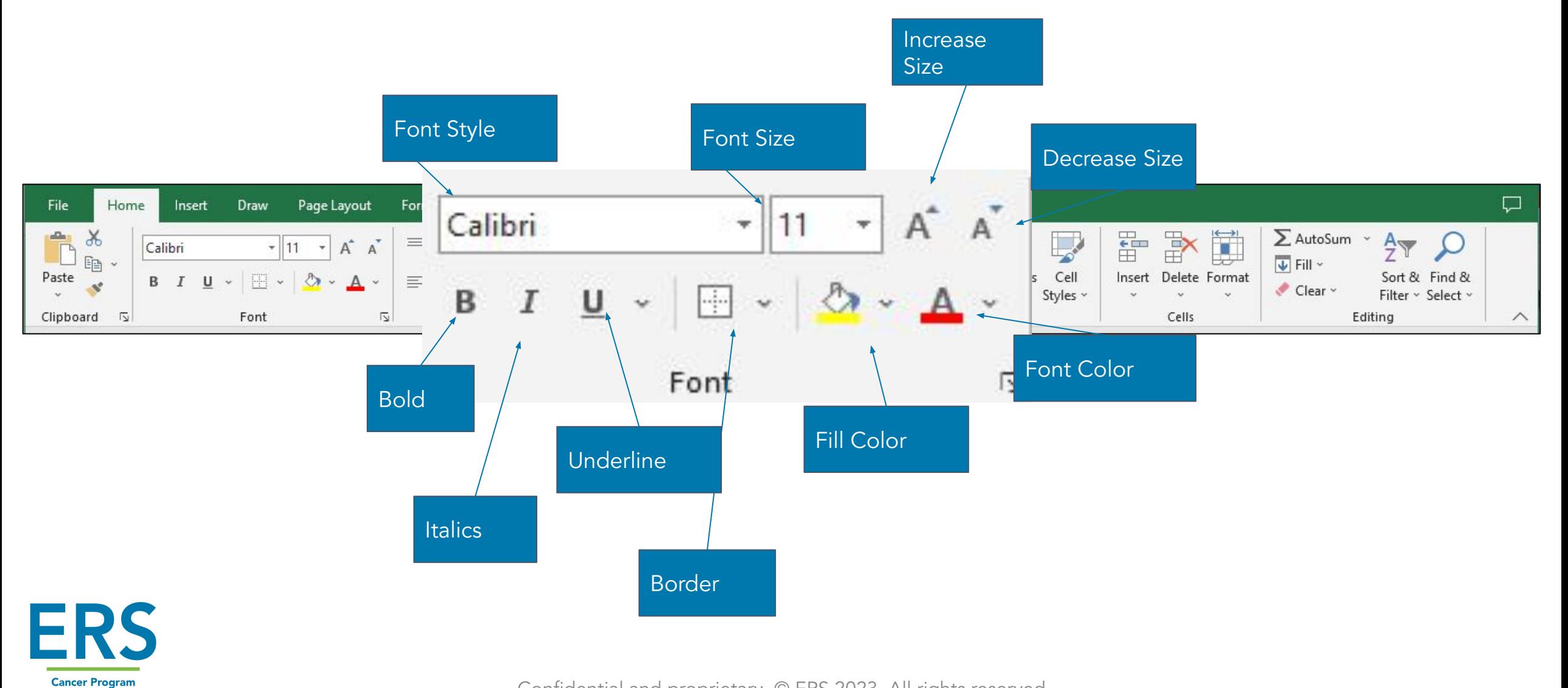

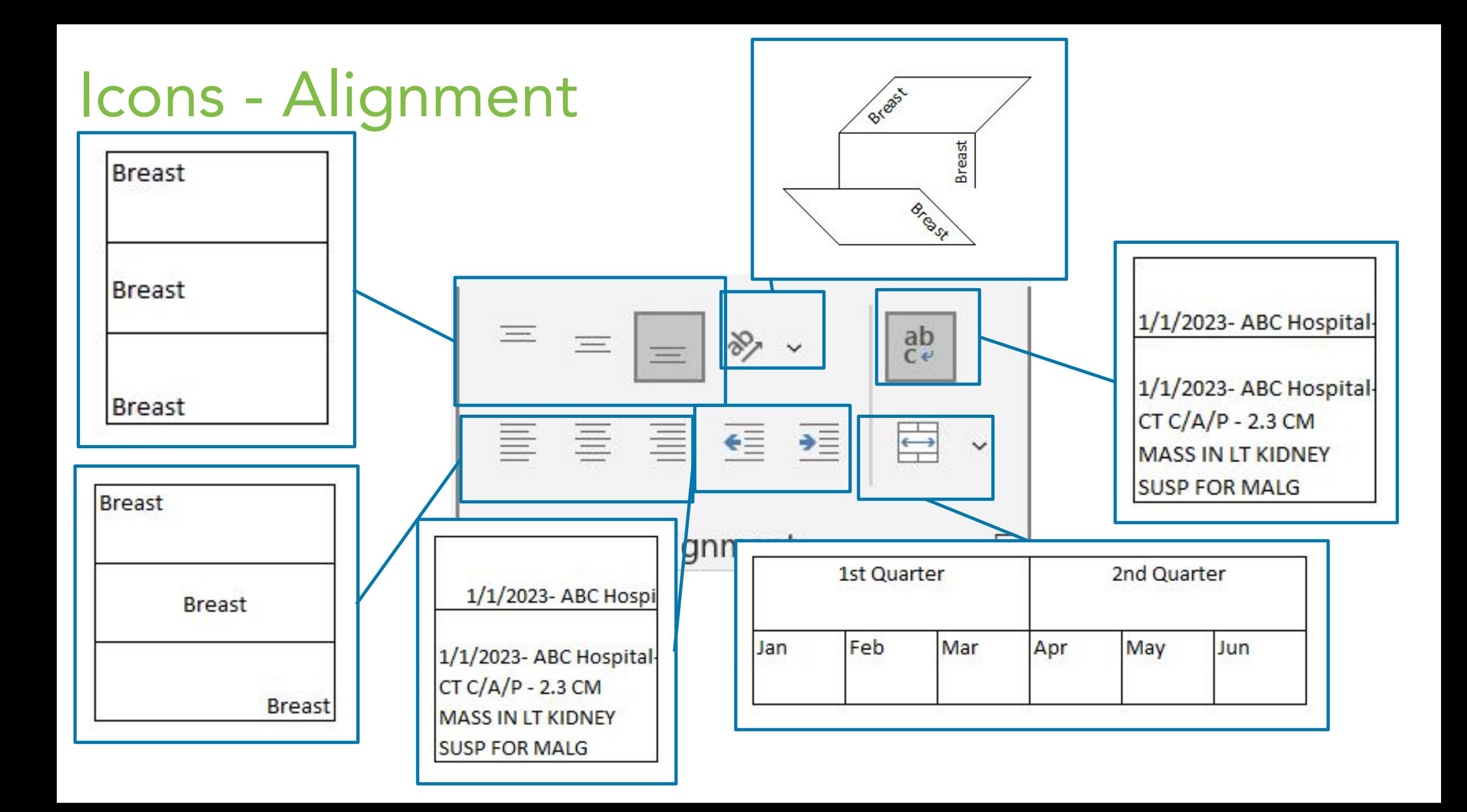

## Entering Data

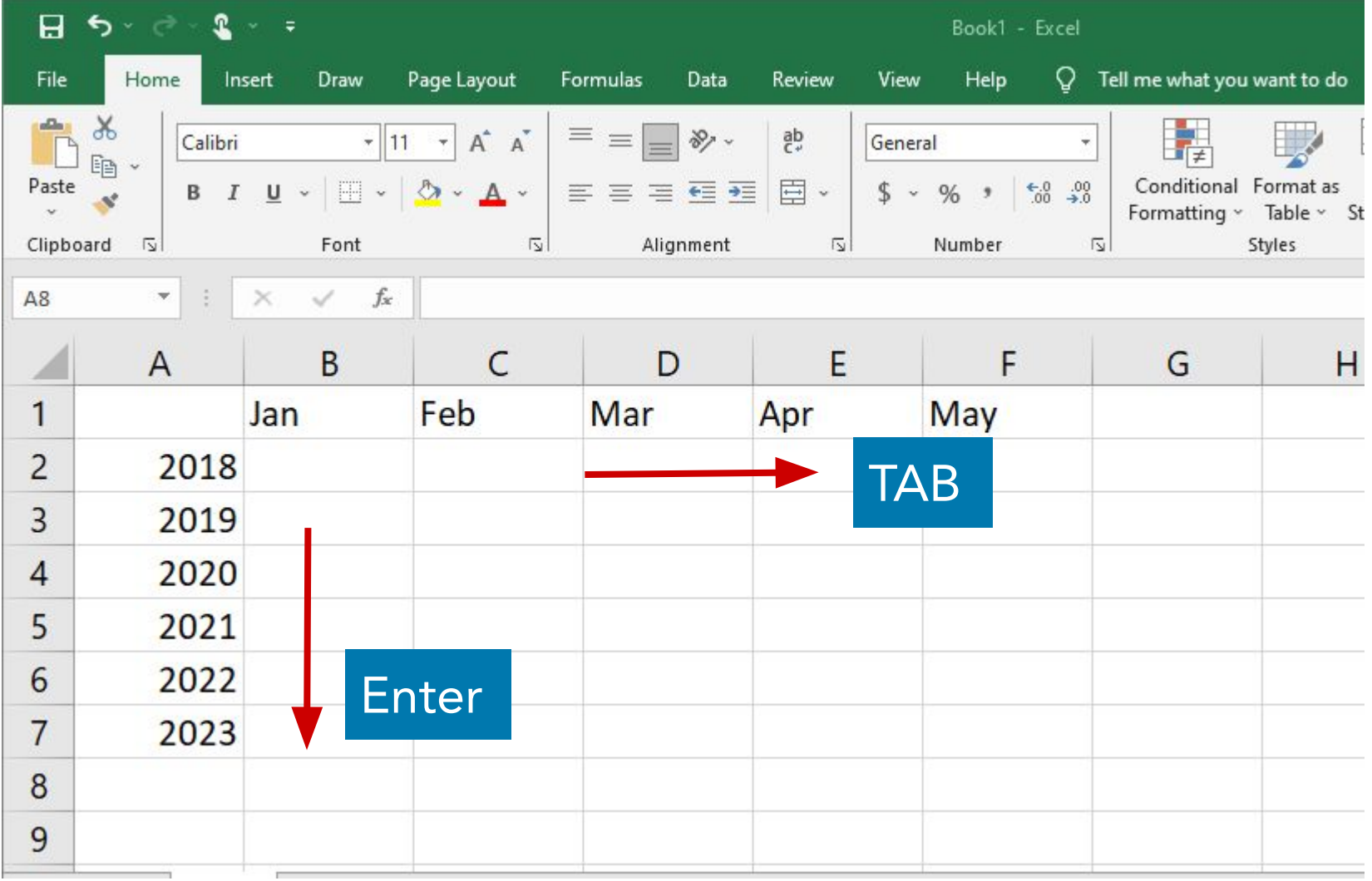

**ERS Cancer Program Management & Analytics** 

## Entering Data - Fill

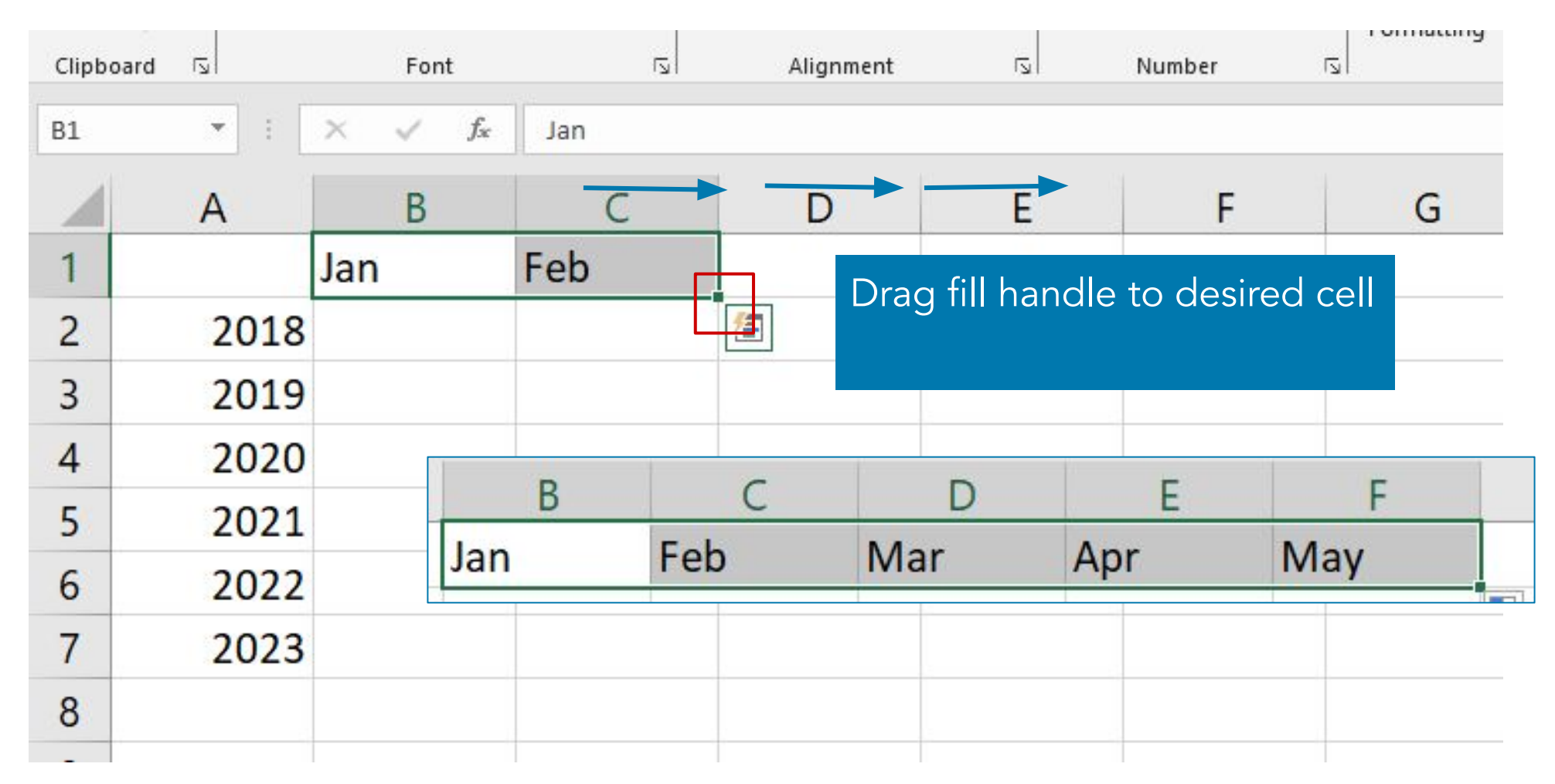

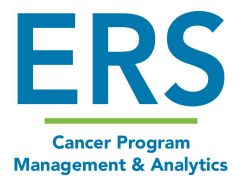

## Naming & Adding a Worksheet

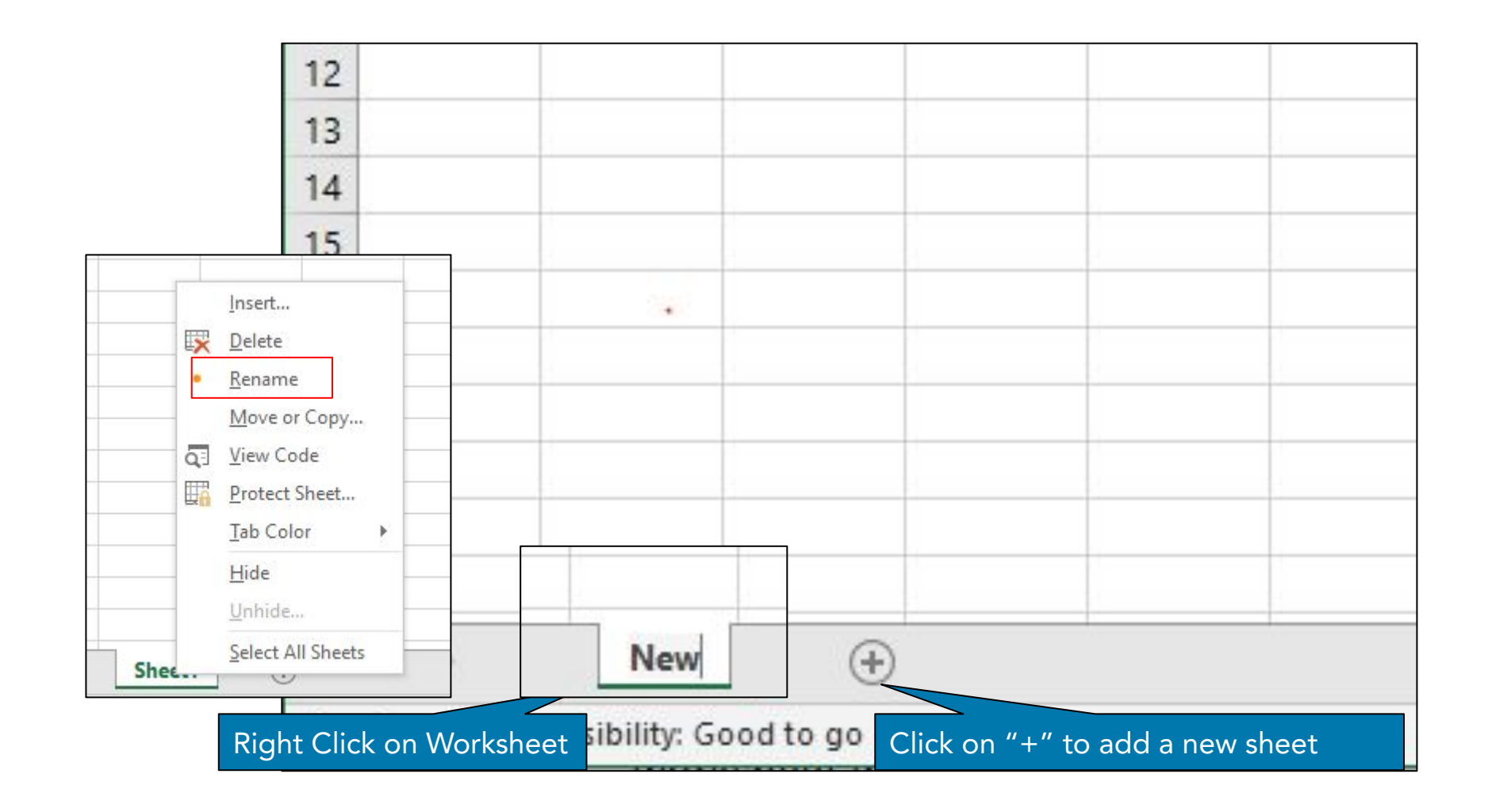

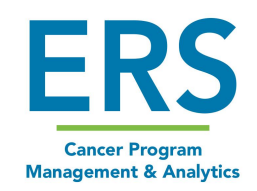

#### Spruce it up a little - Adjusting sizes

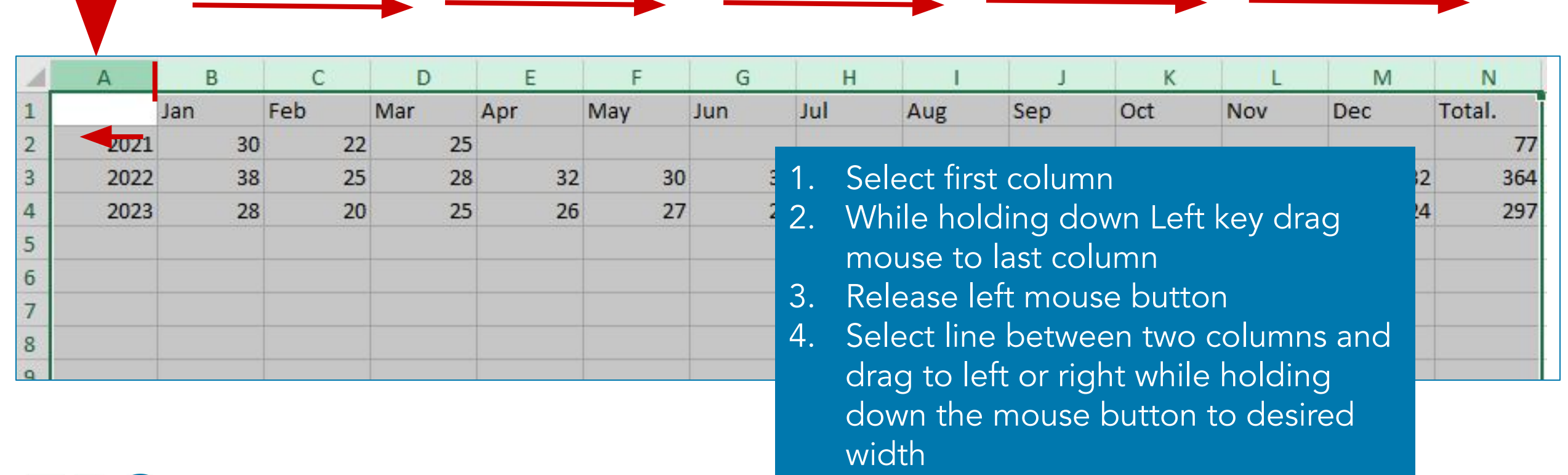

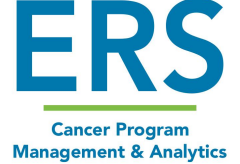

#### Spruce it up a little - Borders

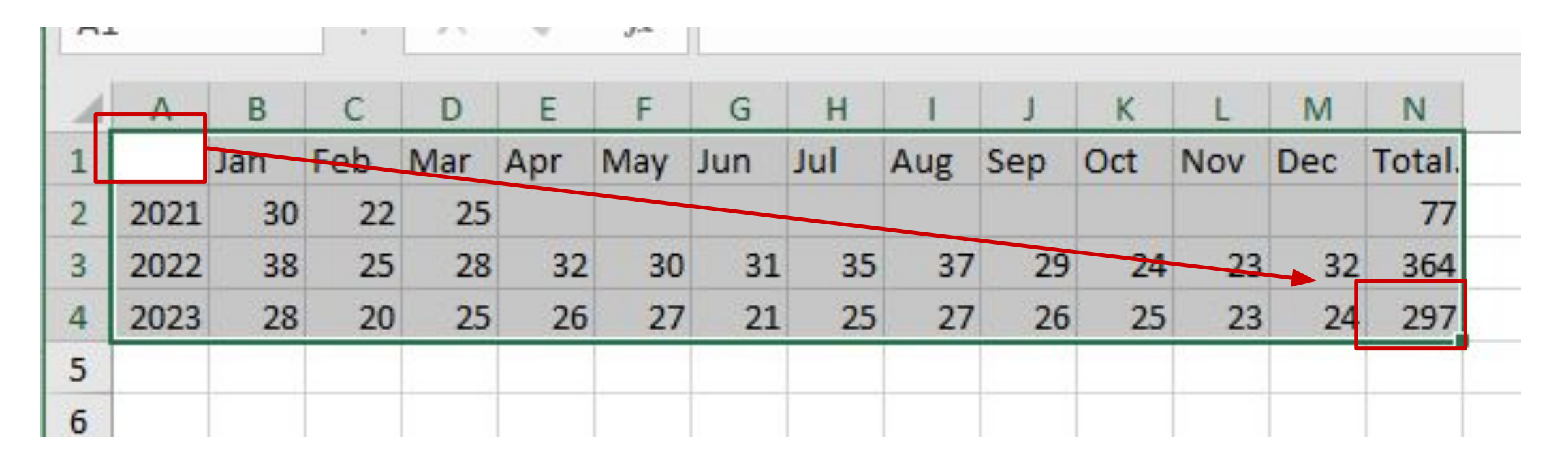

1. Select Cell A1 and drag to N4 while holding mouse down to select data table.

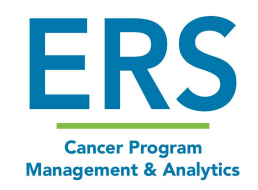

#### Spruce it up a little - Borders

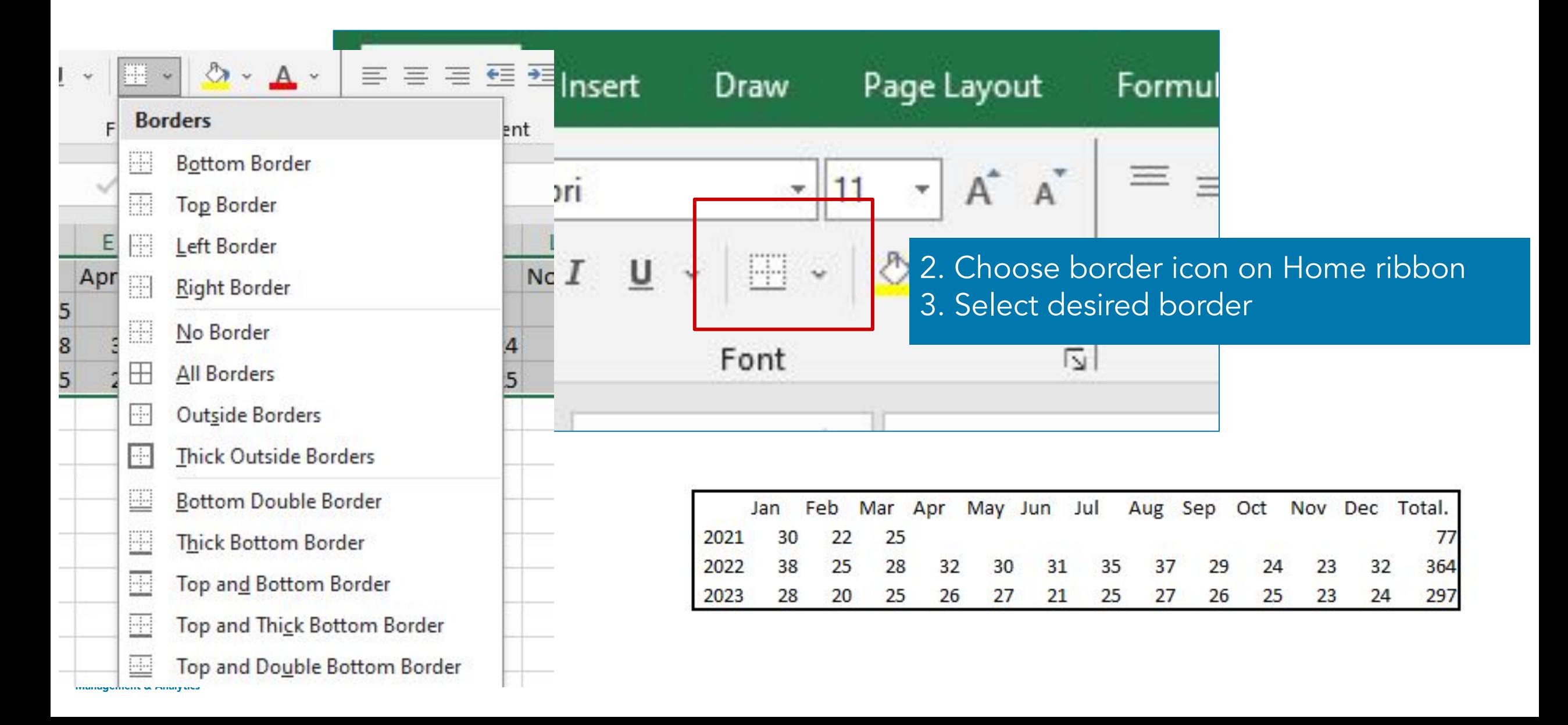

# Bold and Shading

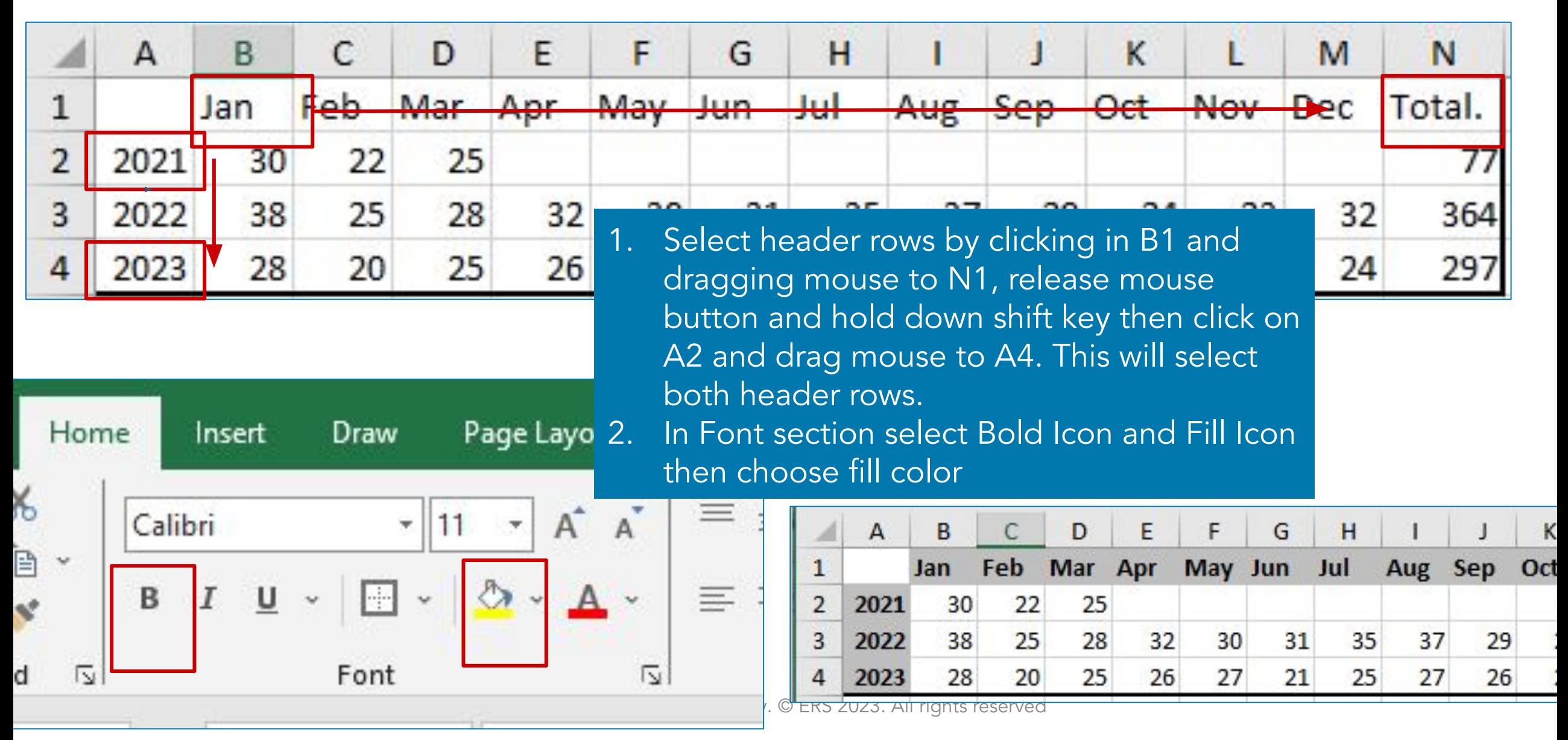

### Saving Data

**Management & Analytics** 

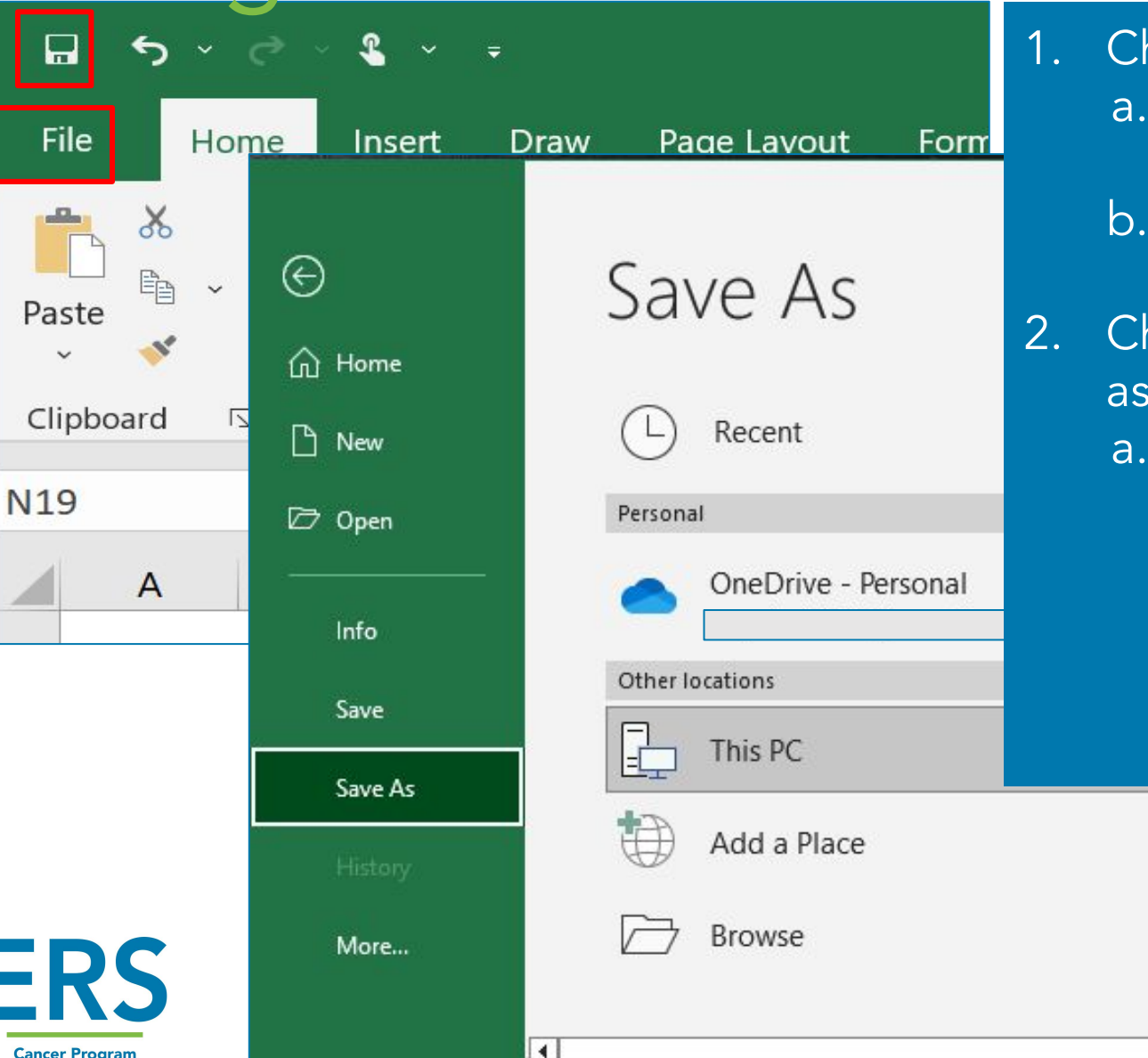

#### 10 noosing disk icon

- Will prompt Save pop-up for new documents
- Will save existing documents in current location with current name
- hoose File to see option to Save (functions disk icon does) or Save As
	- Save as allows you to select where document is saved and what named.

Webinars Documents ...

Today

i. Good for use if you would like to keep original document as well as save a new copy with changes.

#### Print

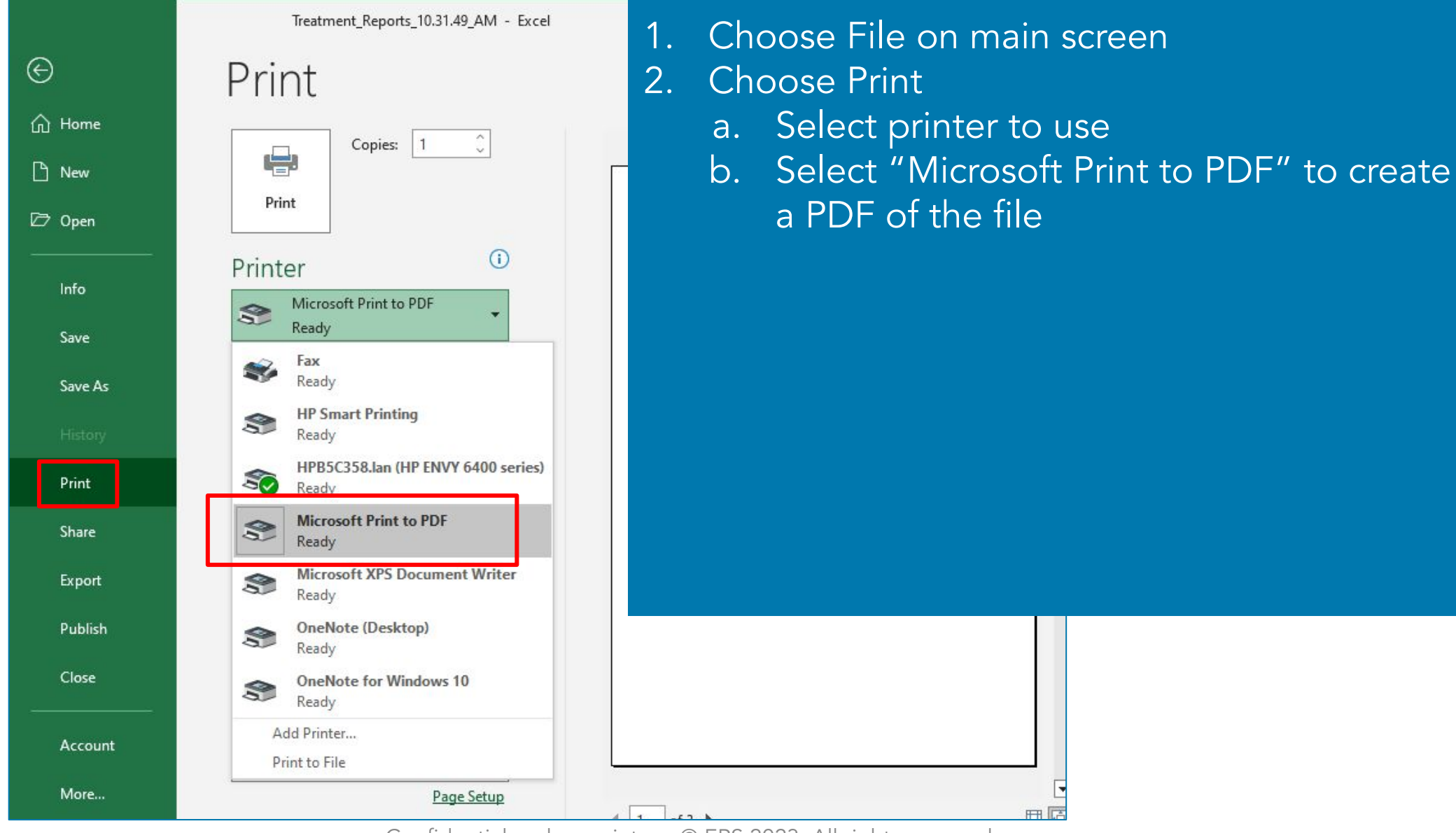

**Cancer Program Management & Analytics** 

**ERS** 

## How to use for Registry

Providing information for hospital administration

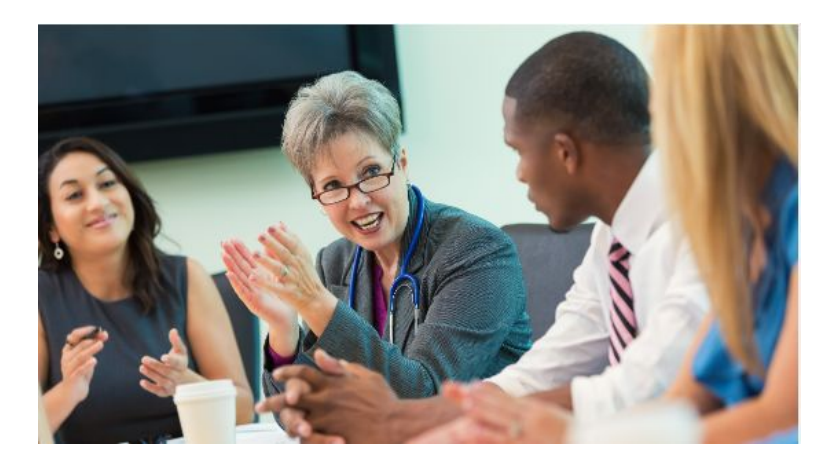

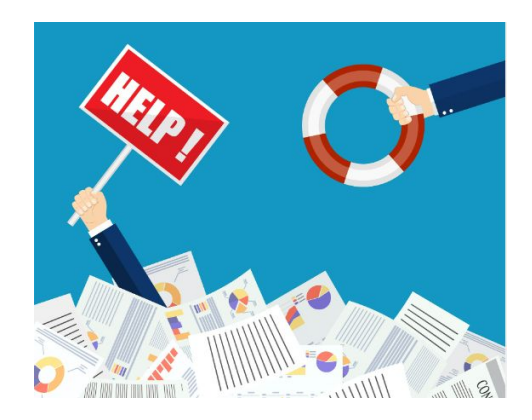

● Supporting registry staffing requests

● Managing workflow

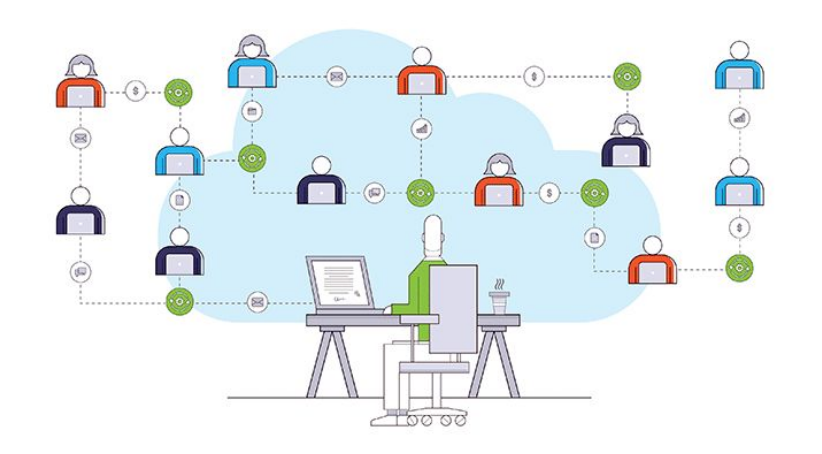

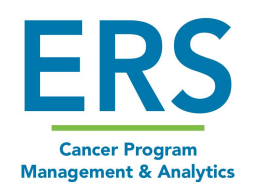

#### Resource Time Documentation

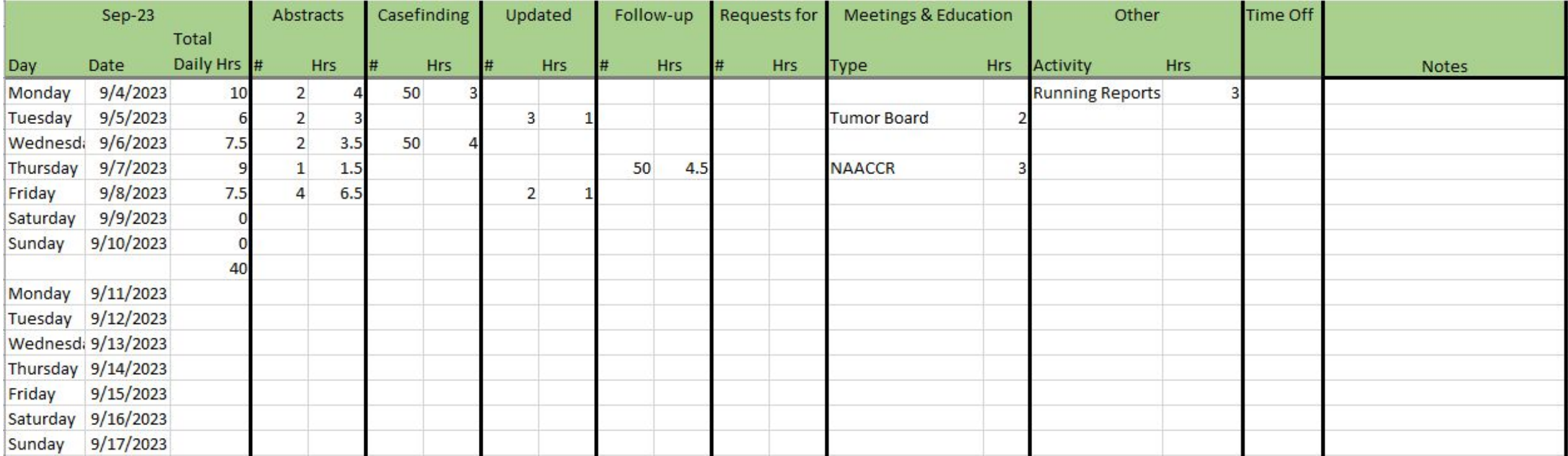

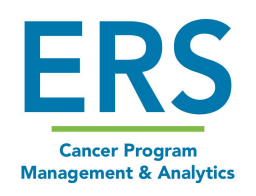

# Managing Workflow: Sorting

**Management & Analytics** 

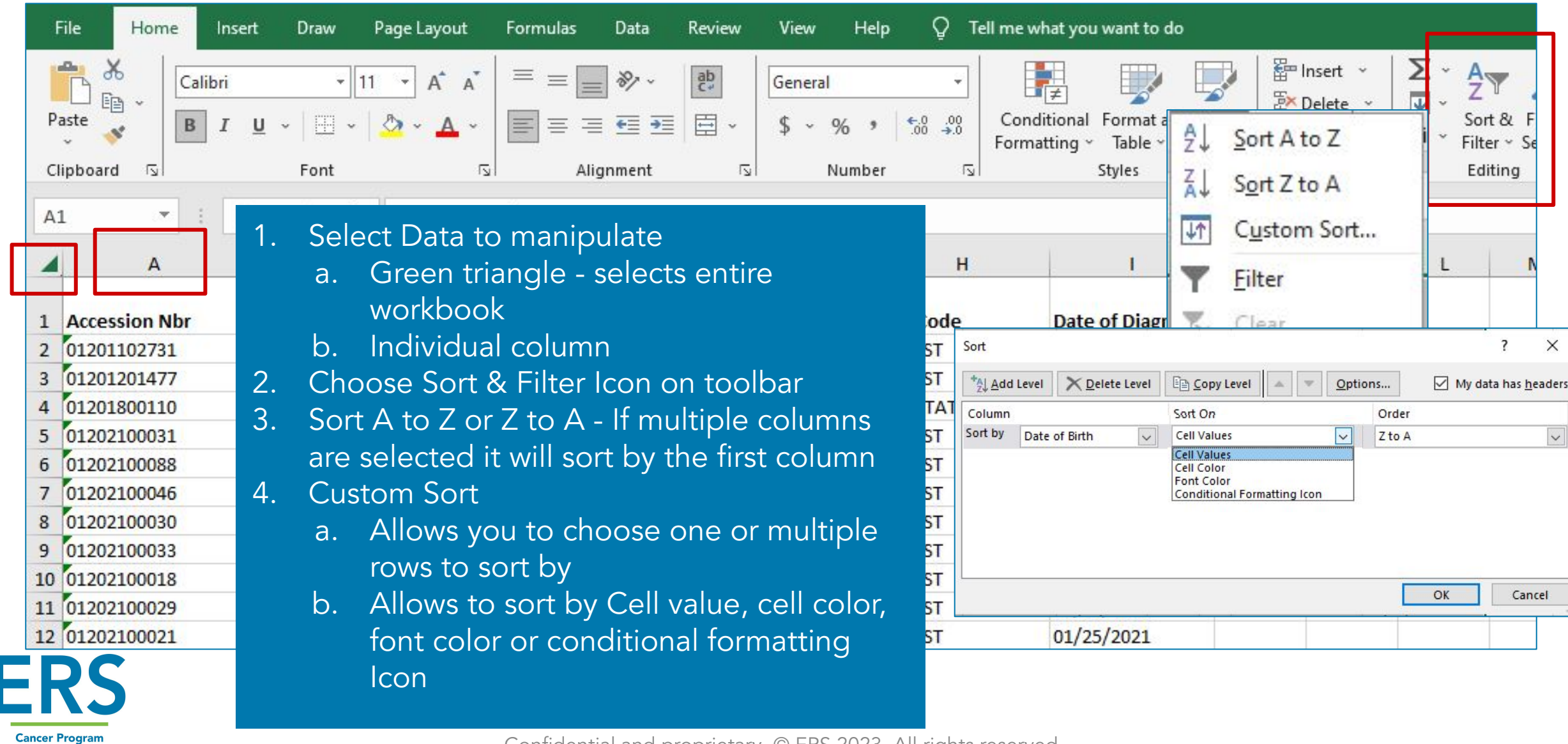

# Managing Workflow: Sorting

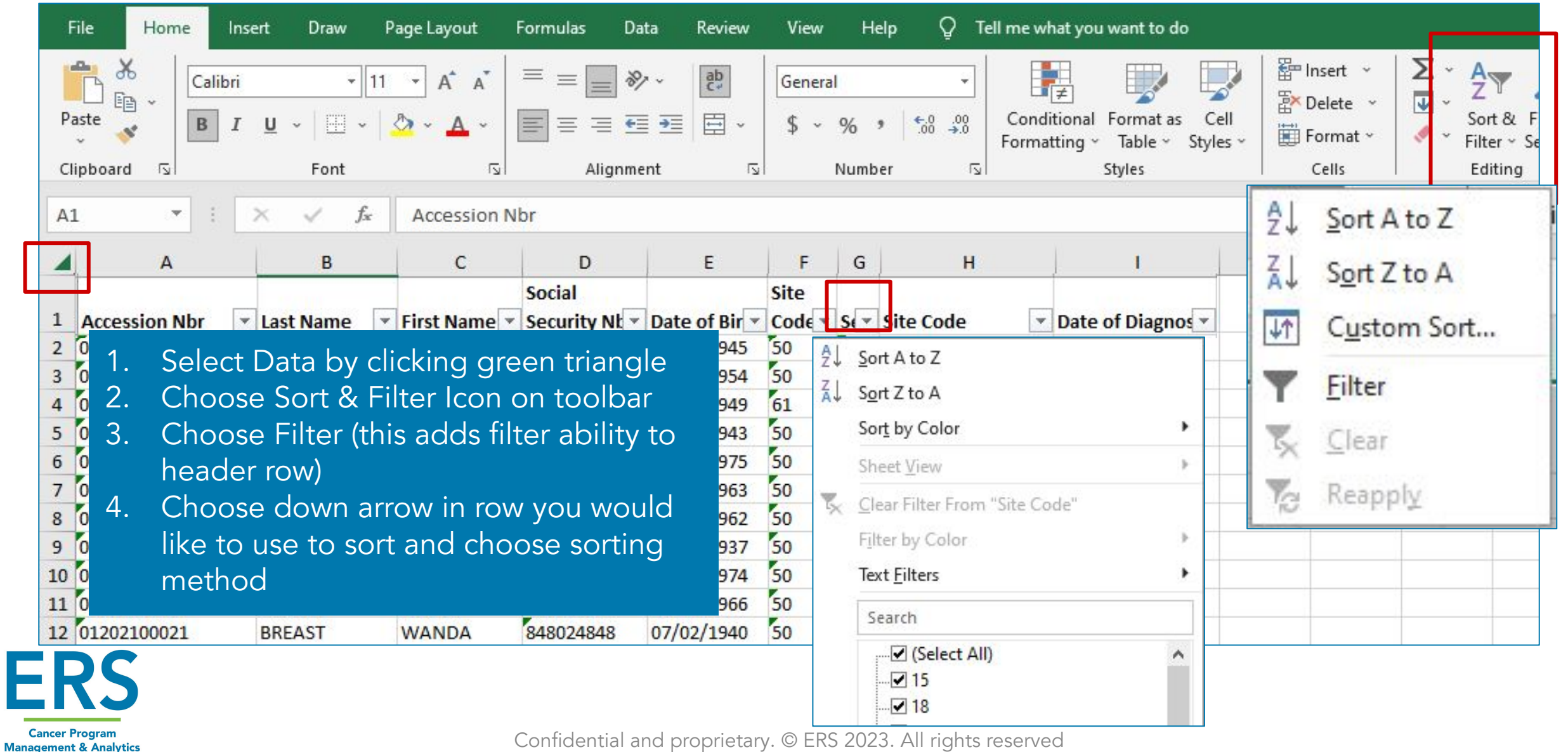

# Managing Workflow: Filtering

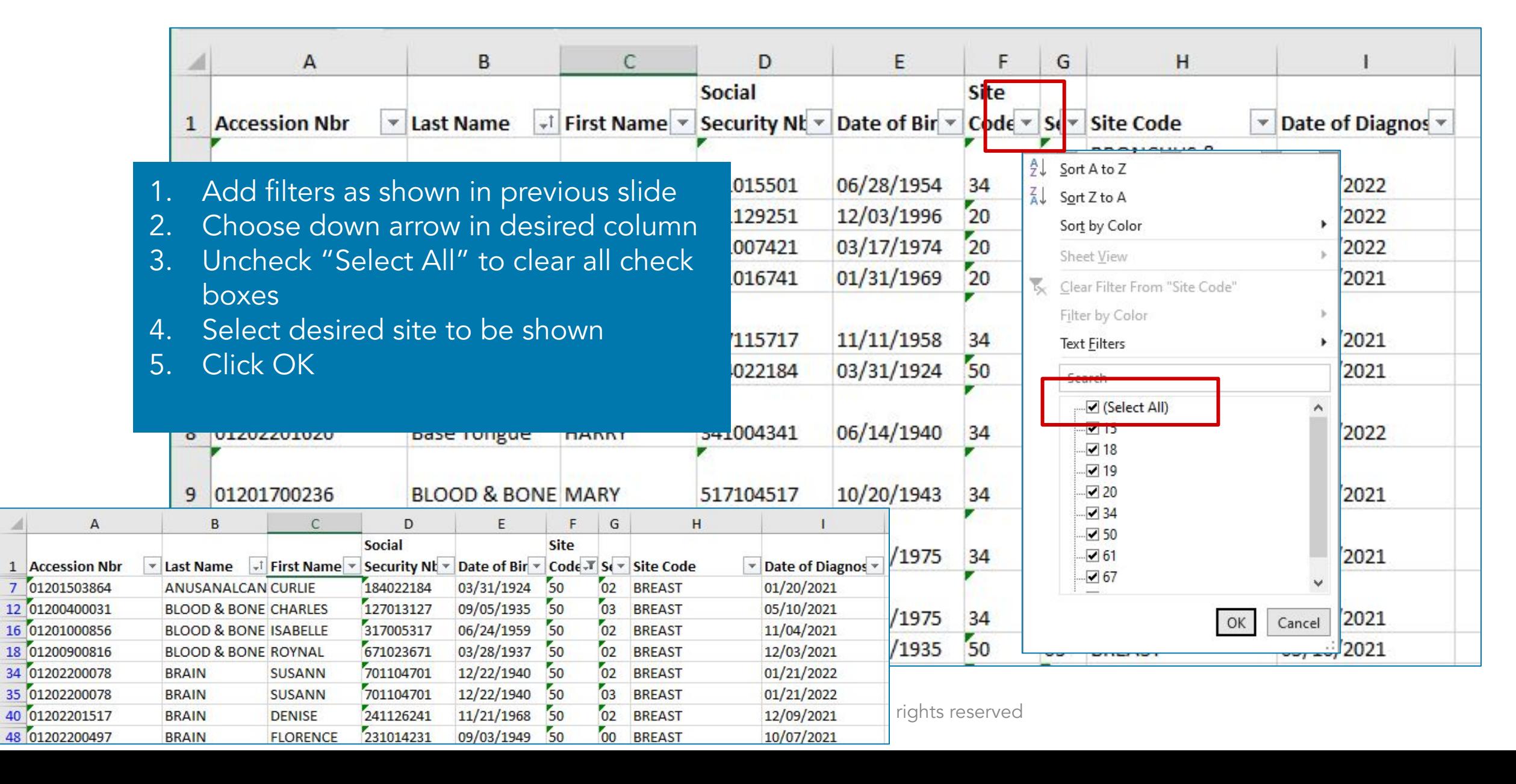

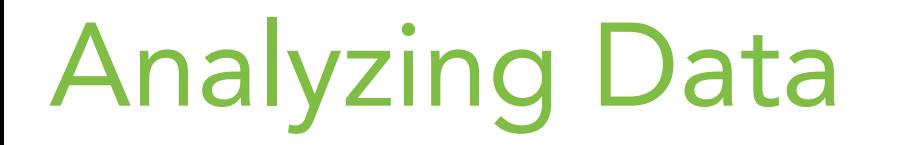

- 1. Define the Goals 2. Gather the Data 3. Clean the Data
- 4. Visualize and Evaluate the Data

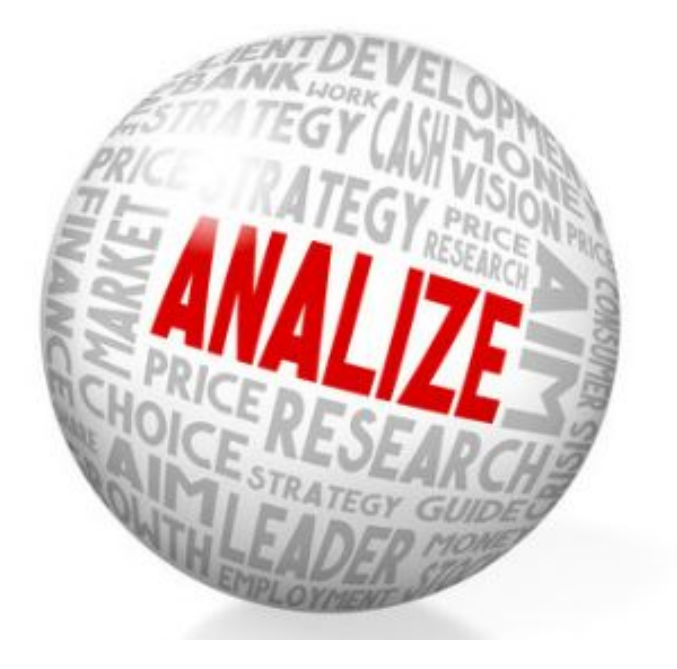

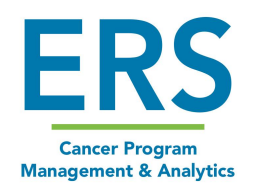

## Cleaning up data

- Removing Duplicates
- Look for Outliers
- Standardize the data
- Resolve missing data
- Review complete data set for accuracy

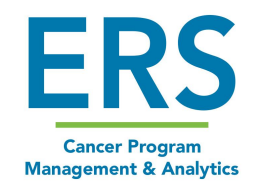

## Cleaning Up - Remove duplicates

I

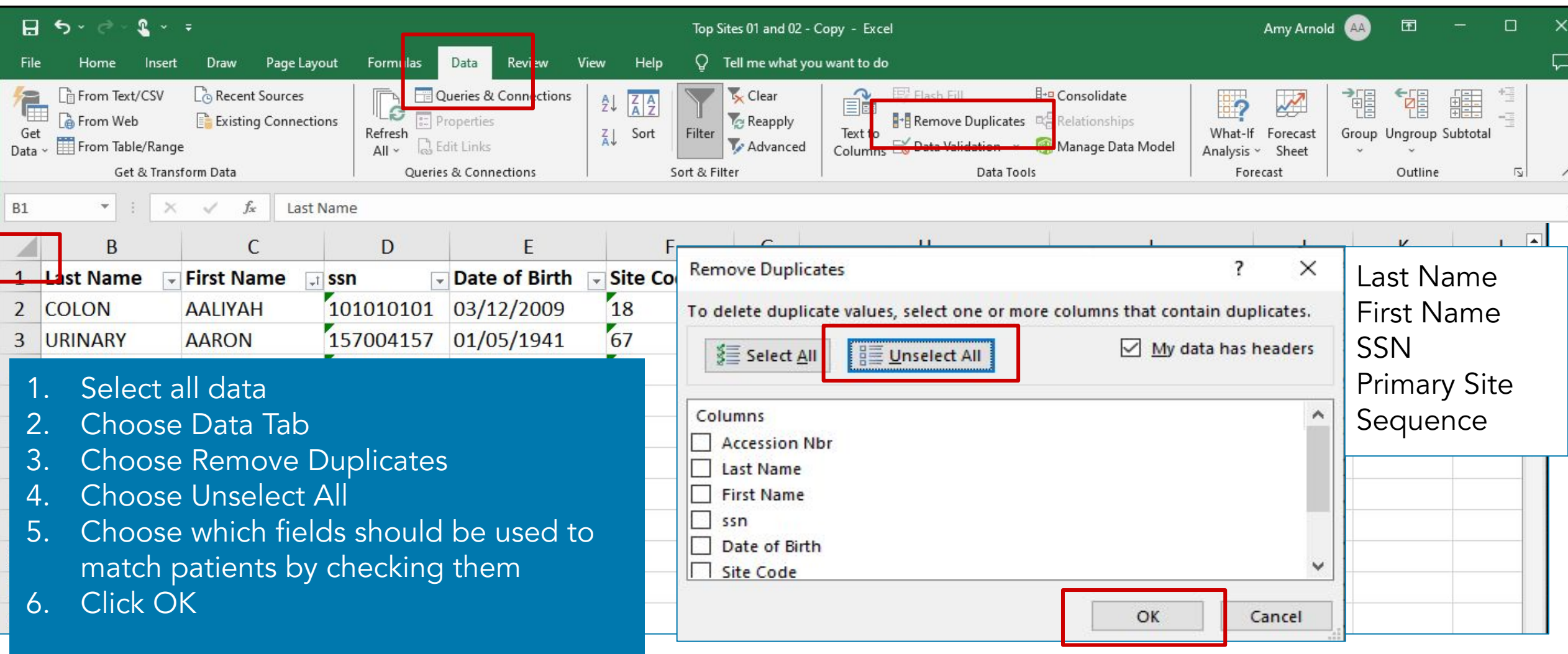

#### Cleaning Up - Look for outliers

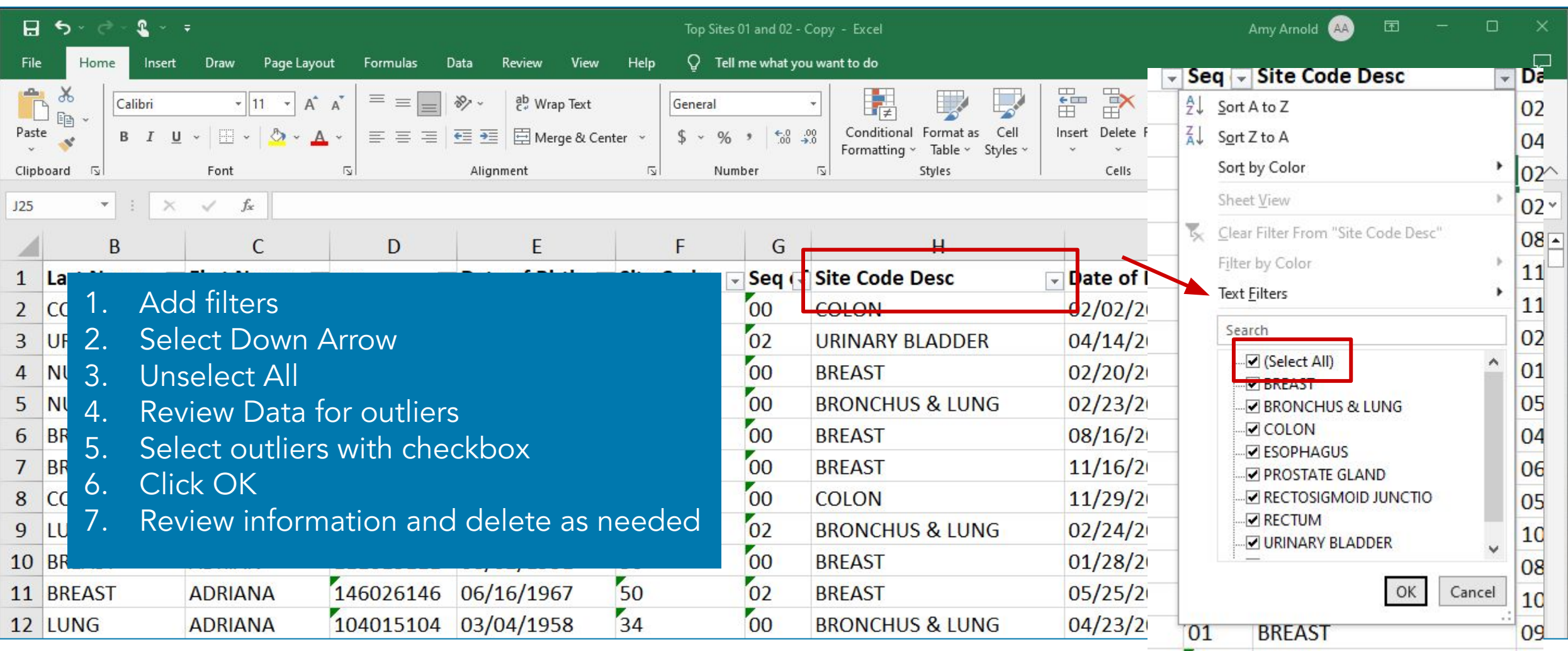

#### Cleaning Up - Standardize Data

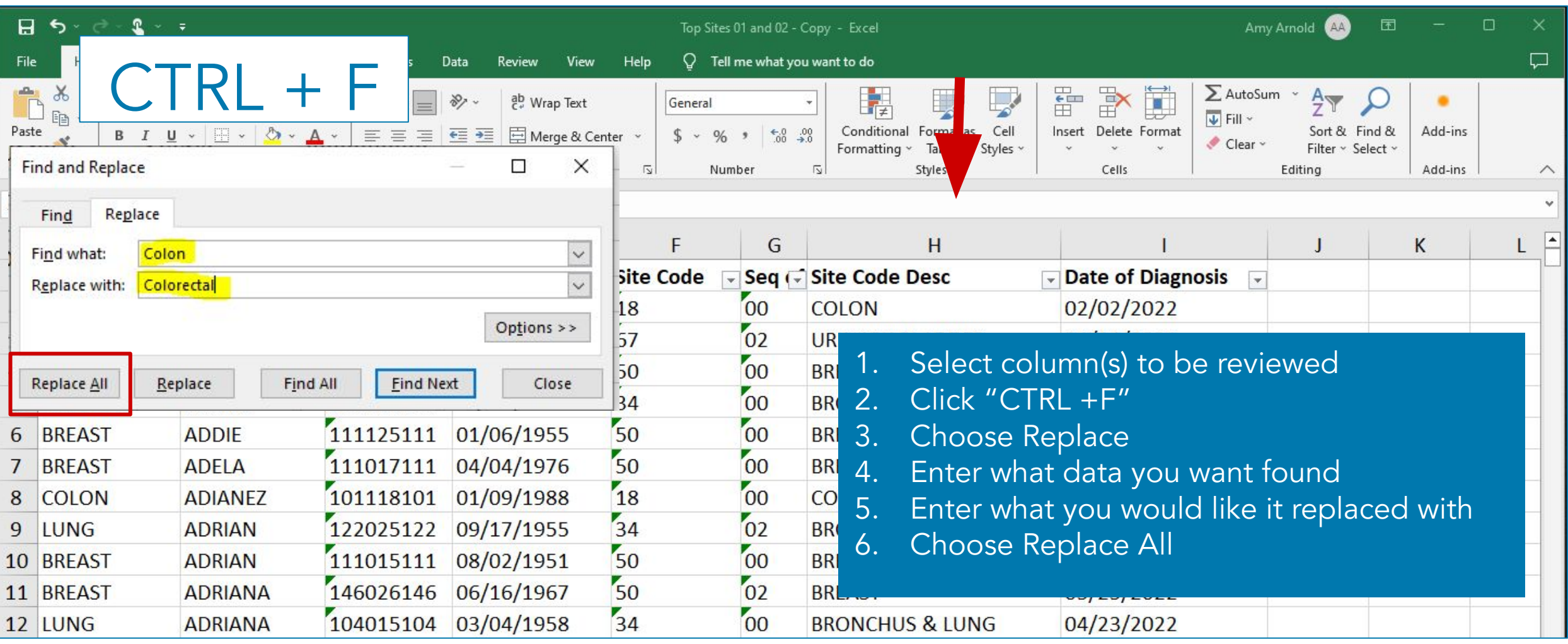

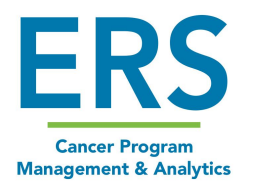

#### Create a Chart

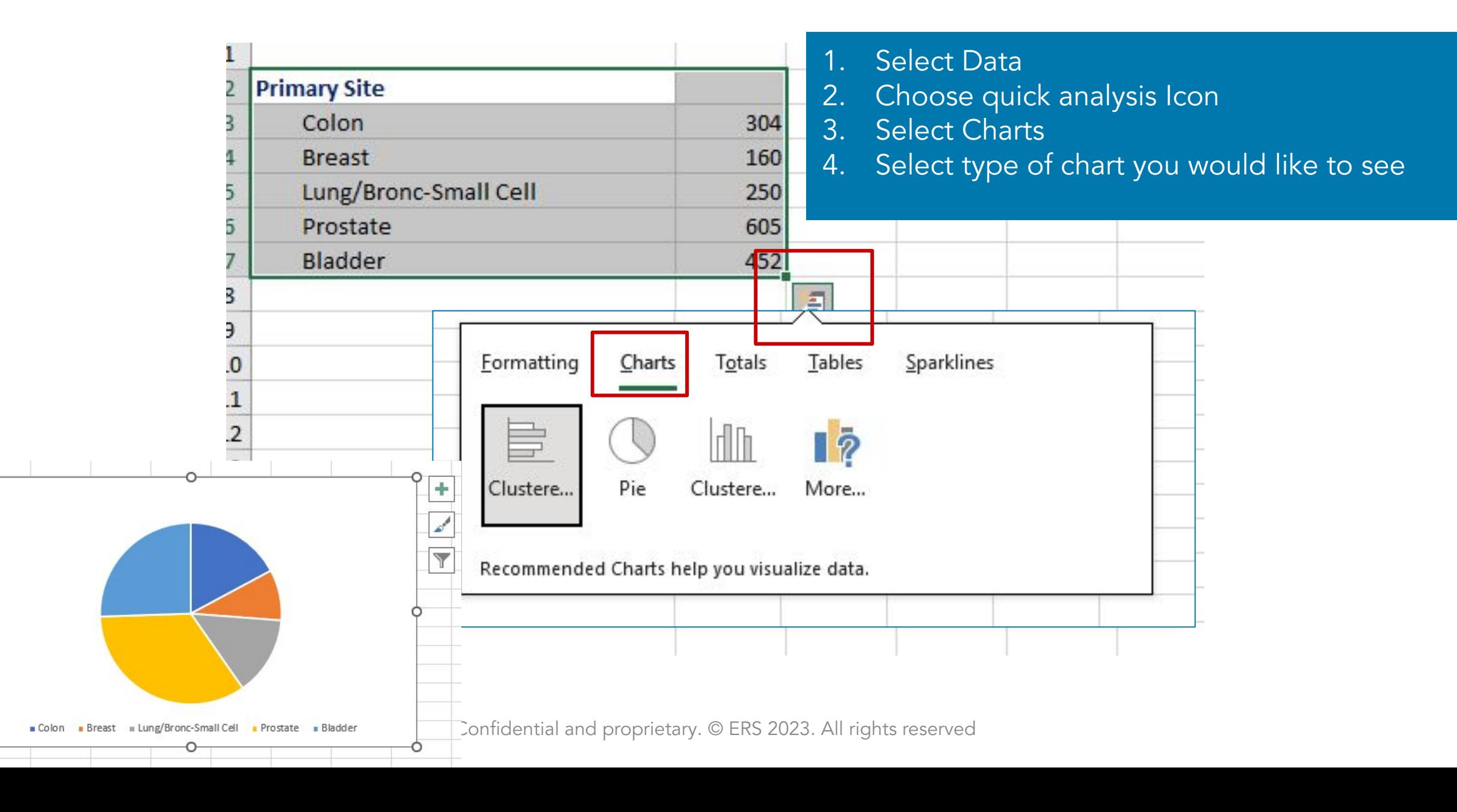

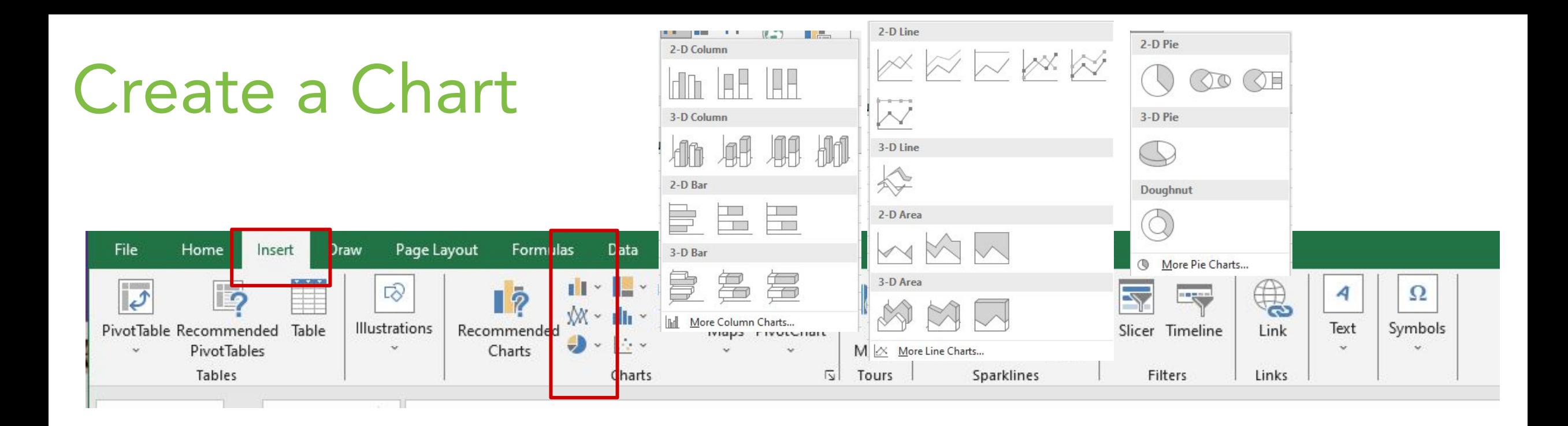

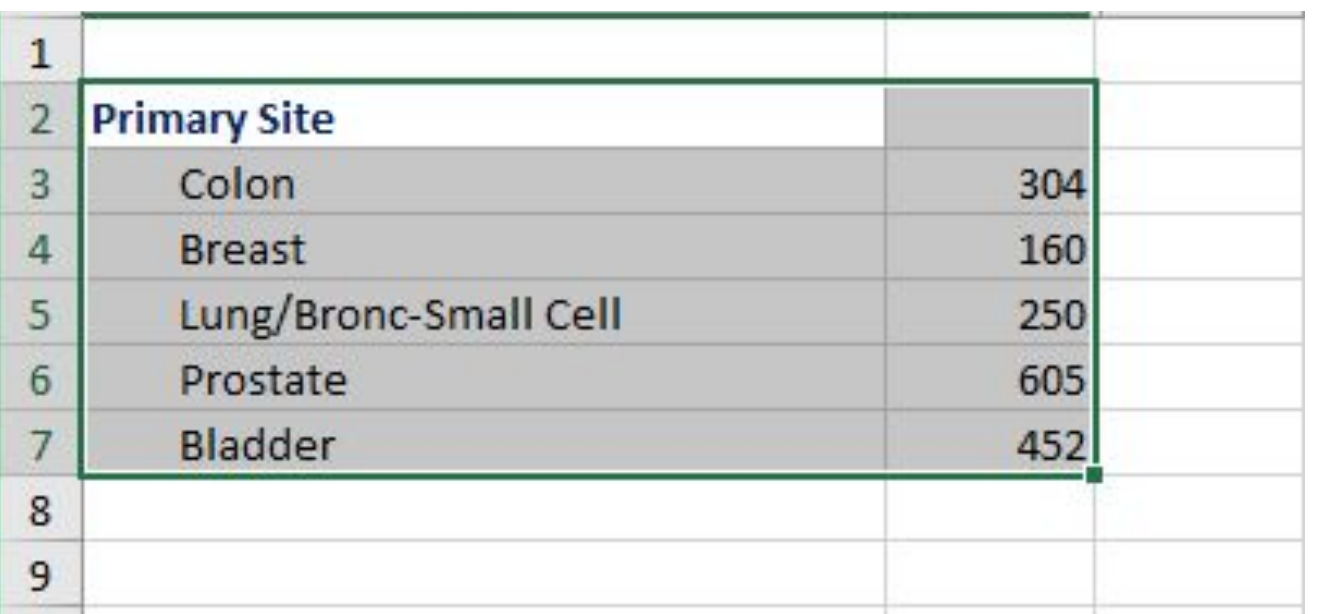

- 1. Select Data
- 2. Choose Insert Tab
- 3. Choose icon for type of chart (Bar, Line, Pie, etc)
- 4. Choose exact chart you would like to see
- 5. Come back to this spot if you decide you would rather see a different chart

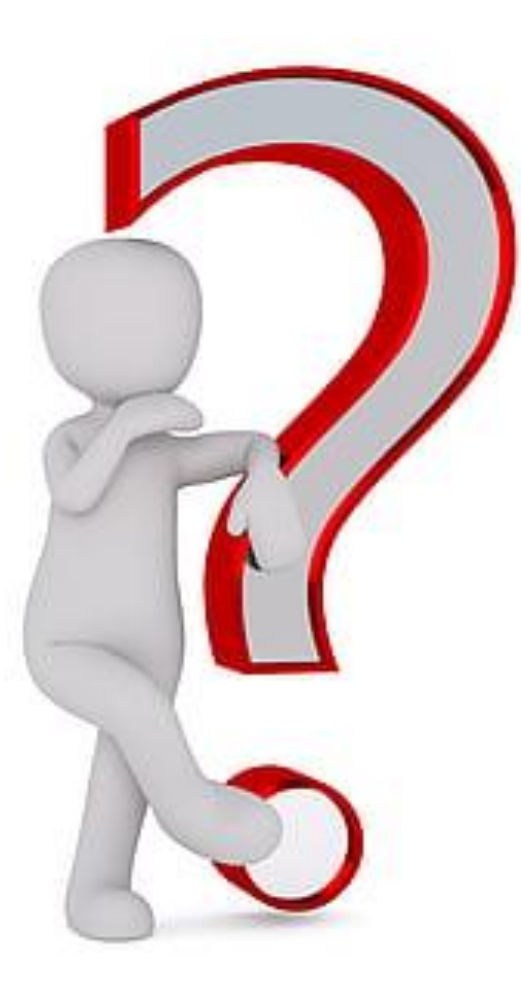

#### Amy Arnold, BA, CTR aarnold@mycrstar.com

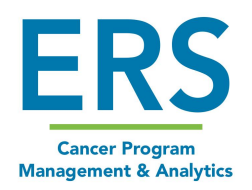